# Communicate Collaborate Connect

## Modifying a Distribution List in the Global Address List example 2 and the Cloud Page 1 of 2

Owners of global email distribution lists may update group membership as necessary.

#### **Using the Outlook 2013 desktop client**

1. From the home tab, **click** the **Address Book** icon. *The Address Book opens.*

#### *Caution! Ensure you are searching the Global Address List.*

2. Search for the distribution list to update. **Enter** your **search criteria** in the search field **and click** the **Go** button.

*The Search results display.*

3. **Double-click** the correct **list** .

#### *Caution! Do NOT select the list with the "-SG" suffix.*

*The Selected List window opens.*

- 4. **Click** the **Modify Members** button. *The Group Membership window opens.*
- 5. **Click** the **Add** button.

*The Add Users window opens.*

- 6. Search for the user to add. **Enter** your **search criteria** in the search field **and click** the **Go** button. *The Search results display.*
- 7. **Double-click** the **user** to add to the list. *The selected user displays in the add field. Repeat steps 6-7 to add more users.*
- 8. **Click** the **OK** button. *Focus is returned to the Group Membership Window*
- 9. **Click** the **OK** button. *Focus is returned to the List Window.*
- 10. **Click** the **OK** button. *Focus is returned to the Address Book window.*

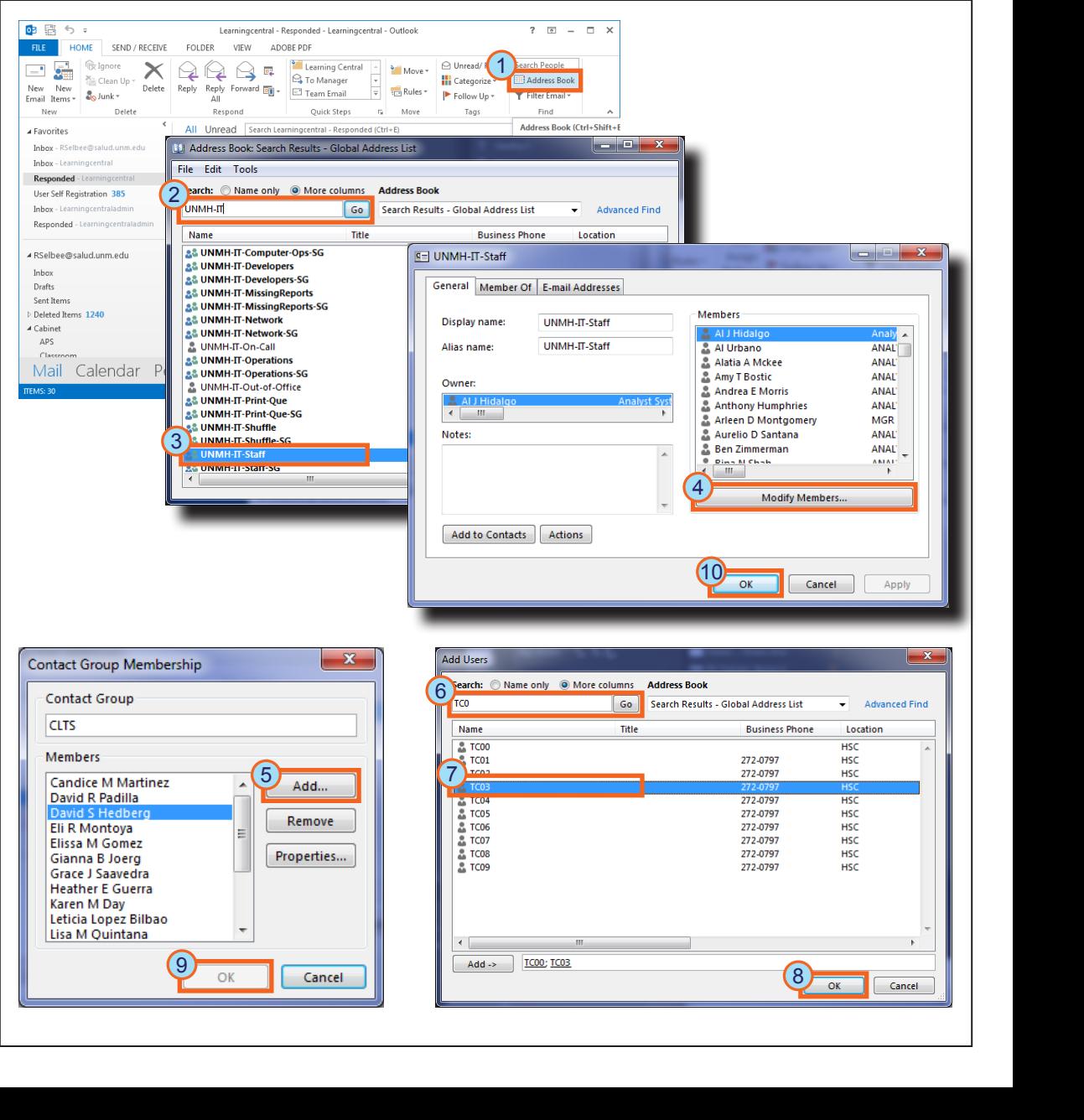

# *<i>≣Fast* View

# Outlook 2013

### Modifying a Distribution List in the Global Address List example 2 of 2

#### **Using the Outlook Web App (OWA)**

1. In the OWA, **click** the **gear icon** to open the tools menu.

Communicate Collaborate Connect

- 2. **Click** the **options** menu item. *The OWA options page displays.*
- 3. **Select Groups** .

*The group options page displays.*

- 4. **Double-click** the **group** to be modified. *The group page displays.*
	- *Note: You may only modify the membership of groups you own.*
- 5. **Select Membership** .

*The group membership displays.*

- 6. **Click** the **plus** icon. *The members window opens.*
- 7. Search for the person to add to the group; **enter** your **search criteria** into the search field **and press** the *<Enter>* key.
- 8. **Click** the **plus icon** next to the individual to be added.

*Repeat steps 6-7 to add additional people to the group.*

- 9. **Click** the **OK** button. *The Group page closes and focus is returned to the group options page.*
- 10. **Click** the **Save** button. *The Group options page closes and focus is returned to the OWA options page.*
- 11. **Click** the **back** button. *You are returned to the OWA main page.*

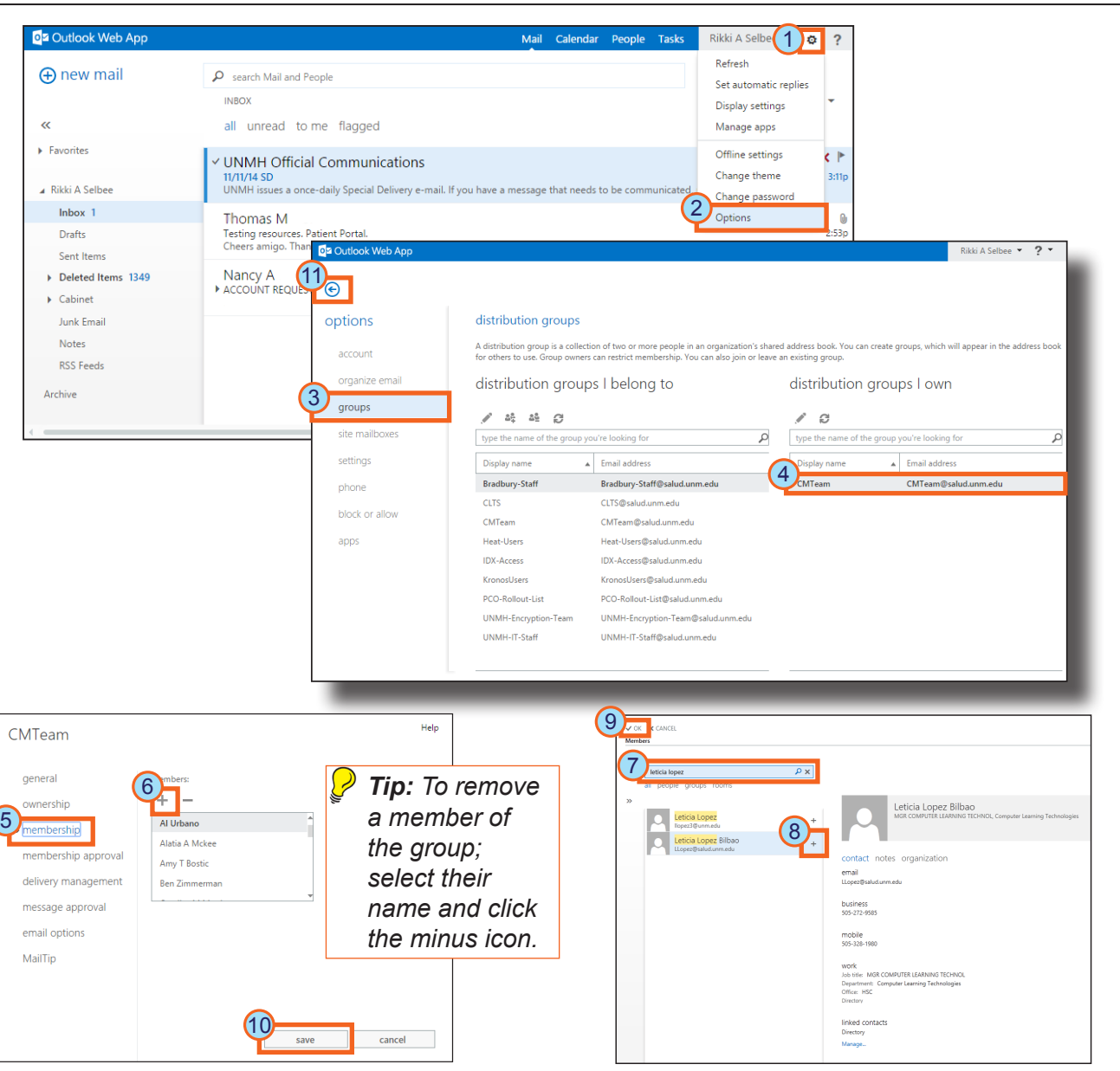

# **EFast View**

Outlook 2013